Please see the TO THE ADMINISTRATOR ADDRESSED letter [Professional Development for](http://www.tea.state.tx.us/index4.aspx?id=2147508147)  [CTE Courses for Mathematics or Science Credit](http://www.tea.state.tx.us/index4.aspx?id=2147508147) for an explanation of how to use these courses.

Please also review this information about ["highly qualified teacher"](http://www.tea.state.tx.us/index2.aspx?id=4650) requirements.

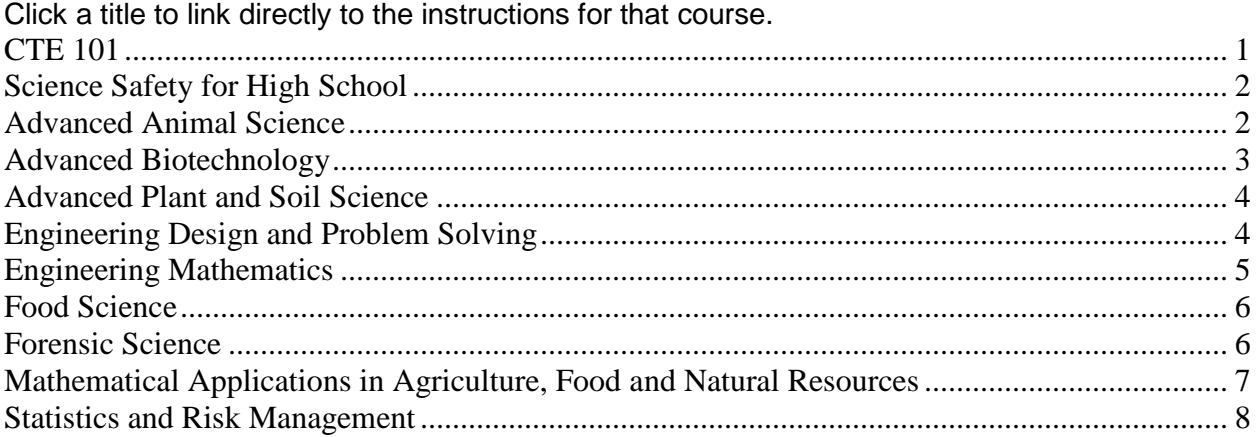

## <span id="page-0-0"></span>**CTE 101**

To find and enter the **CTE 101** course:

- 1) Go to Project Share course website:<http://www.epsilen.com/crs/12111851>
- 2) On the public home page pop-up, you will see the message, "This course is accessible by access code only," in the left menu. Click on the **Join This Course** link immediately below that message.
- 3) Enter your Project Share username and password in the Epsilen secure account login pop-up and click the **Login** button.
- 4) On the course registration page, enter **cte101** in the **access code** box at the bottom of the page, and then click **Continue**.
- 5) Once you have successfully entered the access code, **confirm the information related to your member profile,** and click the **Join** button. You will then be taken to the course home page.
- 6) Click on the **Lessons** tab in the left menu, select the first lesson, and begin taking the course.
- 7) If you have any questions about the course, click **Course Mail** in the left menu, then **Send a New Message**. Select **All Instructors** to receive your message.

CTE 101 is a **required** component of the training for teachers who are **not CTE certified** and who are assigned to teach any of these nine courses.

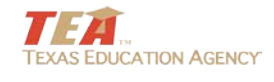

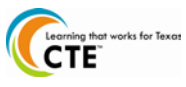

CTE 101 is an **optional** component of the training for **CTE certified teachers**. It may also serve as an introductory course for new CTE teachers and administrators and as a refresher for veteran CTE teachers.

## <span id="page-1-0"></span>**Science Safety for High School**

To find and enter the **Science Safety for High School (v.1.1)** course:

- 1) Go to the following website: [http://www.epsilen.com/crs/14285635.](http://www.epsilen.com/crs/14285635)
- 2) On the public home page pop-up, click on the **Join This Course** link immediately below that message.
- 3) Enter your Project Share username and password in the Epsilen secure account login pop-up and click the **Login** button.
- 4) If prompted, **confirm the information related to your member profile,** and click the **Join** button. You will then be taken to the course's home page.
- 5) Click on the **Lessons** tab in the left menu, select the first lesson, and begin taking the course.
- 6) If you have any questions about the course, click **Course Mail** in the left menu, then **Send a New Message**. Select **All Instructors** to receive your message.

## <span id="page-1-1"></span>**Advanced Animal Science**

To find and enter the **Advanced Animal Science** course:

- 1) Go to Project Share course website TEA Advanced Animal Science: Part 1<http://www.epsilen.com/crs/12153735> TEA Advanced Animal Science: Part 2<http://www.epsilen.com/crs/12153736> TEA Advanced Animal Science: Part 3<http://www.epsilen.com/crs/12153739> TEA Advanced Animal Science: Part 4<http://www.epsilen.com/crs/12153740> TEA Advanced Animal Science: Part 5<http://www.epsilen.com/crs/12153804> TEA Advanced Animal Science: Part 6<http://www.epsilen.com/crs/12153807>
- 2) On the public home page pop-up, you will see the message, "This course is accessible by access code only," in the left menu. Click on the **Join This Course** link immediately below that message.
- 3) Enter your Project Share username and password in the Epsilen secure account login pop-up and click the **Login** button.
- 4) On the course registration page, enter **adanimal** in the **access code** box at the bottom of the page, and then click **Continue**.

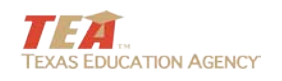

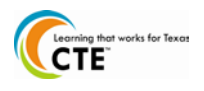

- 5) Once you have successfully entered the access code, **confirm the information related to your member profile,** and click the **Join** button. You will then be taken to the course home page.
- 6) Click on the **Lessons** tab in the left menu, select the first lesson, and begin taking the course.
- 7) If you have any questions about the course, click **Course Mail** in the left menu, then **Send a New Message**. Select **All Instructors** to receive your message.

## <span id="page-2-0"></span>**Advanced Biotechnology**

To find and enter the **Advanced Biotechnology** course:

- 1) Go to the Project Share course website TEA Advanced Biotechnology: Part 1<http://www.epsilen.com/crs/12156064> TEA Advanced Biotechnology: Part 2<http://www.epsilen.com/crs/12156068> TEA Advanced Biotechnology: Part 3<http://www.epsilen.com/crs/12156070> TEA Advanced Biotechnology: Part 4<http://www.epsilen.com/crs/12156072> TEA Advanced Biotechnology: Part 5<http://www.epsilen.com/crs/12156088> TEA Advanced Biotechnology: Part 6<http://www.epsilen.com/crs/12156090>
- 2) On the public home page pop-up, you will see the message, "This course is accessible by access code only," in the left menu. Click on the **Join This Course** link immediately below that message.
- 3) Enter your Project Share username and password in the Epsilen secure account login pop-up and click the **Login** button.
- 4) On the course registration page, enter **biotech** in the **access code** box at the bottom of the page, and then click **Continue**.
- 5) Once you have successfully entered the access code, **confirm the information related to your member profile,** and click the **Join** button. You will then be taken to the course home page.
- 6) Click on the **Lessons** tab in the left menu, select the first lesson, and begin taking the course.
- 7) If you have any questions about the course, click **Course Mail** in the left menu, then **Send a New Message**. Select **All Instructors** to receive your message.

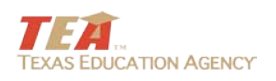

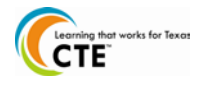

# <span id="page-3-0"></span>**Advanced Plant and Soil Science**

To find and enter the **Advanced Plant and Soil Science** course:

- 1) Go to Project Share course website TEA Advanced Plant and Soil Science: Part 1<http://www.epsilen.com/crs/12112590> TEA Advanced Plant and Soil Science: Part 2<http://www.epsilen.com/crs/12112597> TEA Advanced Plant and Soil Science: Part 3<http://www.epsilen.com/crs/12112610> TEA Advanced Plant and Soil Science: Part 4<http://www.epsilen.com/crs/12112626> TEA Advanced Plant and Soil Science: Part 5<http://www.epsilen.com/crs/12112629> TEA Advanced Plant and Soil Science: Part 6<http://www.epsilen.com/crs/12112639>
- 2) On the public home page pop-up, you will see the message, "This course is accessible by access code only," in the left menu. Click on the **Join This Course** link immediately below that message.
- 3) Enter your Project Share username and password in the Epsilen secure account login pop-up and click the **Login** button.
- 4) On the course registration page, enter **apss** in the **access code** box at the bottom of the page, and then click **Continue**.
- 5) Once you have successfully entered the access code, **confirm the information related to your member profile,** and click the **Join** button. You will then be taken to the course home page.
- 6) Click on the **Lessons** tab in the left menu, select the first lesson, and begin taking the course.
- 7) If you have any questions about the course, click **Course Mail** in the left menu, then **Send a New Message**. Select **All Instructors** to receive your message.

## <span id="page-3-1"></span>**Engineering Design and Problem Solving**

To find and enter the **Engineering Design and Problem Solving** course:

- 1) Go to Project Share course website
	- TEA Engineering Design and Problem Solving: Part 1 <http://www.epsilen.com/crs/12112695> TEA Engineering Design and Problem Solving: Part 2 <http://www.epsilen.com/crs/12112696> TEA Engineering Design and Problem Solving: Part 3
		- <http://www.epsilen.com/crs/12112697>
		- TEA Engineering Design and Problem Solving: Part 4 <http://www.epsilen.com/crs/12112698>
		- TEA Engineering Design and Problem Solving: Part 5 <http://www.epsilen.com/crs/12112699>
		- TEA Engineering Design and Problem Solving: Part 6 <http://www.epsilen.com/crs/12112700>

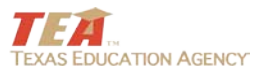

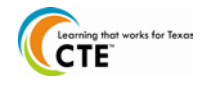

- 2) On the public home page pop-up, you will see the message, "This course is accessible by access code only," in the left menu. Click on the **Join This Course** link immediately below that message.
- 3) Enter your Project Share username and password in the Epsilen secure account login pop-up and click the Login button.
- 4) On the course registration page, enter **engdps** in the **access code** box at the bottom of the page, and then click **Continue**.
- 5) Once you have successfully entered the access code, **confirm the information related to your member profile,** and click the **Join** button. You will then be taken to the course home page.
- 6) Click on the **Lessons** tab in the left menu, select the first lesson, and begin taking the course.
- 7) If you have any questions about the course, click **Course Mail** in the left menu, then **Send a New Message**. Select **All Instructors** to receive your message.

## <span id="page-4-0"></span>**Engineering Mathematics**

To find and enter the **Engineering Mathematics** course:

- 1) Go to Project Share course website TEA Engineering Mathematics: Part 1<http://www.epsilen.com/crs/12112259> TEA Engineering Mathematics: Part 2<http://www.epsilen.com/crs/12112263> TEA Engineering Mathematics: Part 3<http://www.epsilen.com/crs/12112270> TEA Engineering Mathematics: Part 4<http://www.epsilen.com/crs/12112274> TEA Engineering Mathematics: Part 5<http://www.epsilen.com/crs/12112277> TEA Engineering Mathematics: Part 6<http://www.epsilen.com/crs/12112278>
- 2) On the public home page pop-up, you will see the message, "This course is accessible by access code only," in the left menu. Click on the **Join This Course** link immediately below that message.
- 3) Enter your Project Share username and password in the Epsilen Secure Account Login pop-up and click the **Login** button.
- 4) On the course registration page, enter **engmath** in the **access code** box at the bottom of the page, and then click **Continue**.
- 5) Once you have successfully entered the access code, **confirm the information related to your member profile,** and click the **Join** button. You will then be taken to the course home page.
- 6) Click on the **Lessons** tab in the left menu, select the first lesson, and begin taking the course.

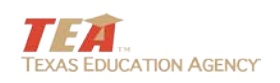

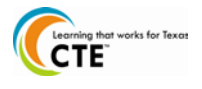

7) If you have any questions about the course, click **Course Mail** in the left menu, then **Send a New Message**. Select **All Instructors** to receive your message.

## <span id="page-5-0"></span>**Food Science**

To find and enter the **Food Science** course:

- 1) Go to Project Share course website TEA Food Science: Part 1<http://www.epsilen.com/crs/12151410> TEA Food Science: Part 2<http://www.epsilen.com/crs/12151414> TEA Food Science: Part 3<http://www.epsilen.com/crs/12151416> TEA Food Science: Part 4<http://www.epsilen.com/crs/12151421> TEA Food Science: Part 5<http://www.epsilen.com/crs/12151424> TEA Food Science: Part 6<http://www.epsilen.com/crs/12151425>
- 2) On the public home page pop-up, you will see the message, "This course is accessible by access code only," in the left menu. Click on the **Join This Course** link immediately below that message.
- 3) Enter your Project Share username and password in the Epsilen secure account login pop-up and click the **Login** button.
- 4) On the course registration page, enter **foodsc** in the **access code** box at the bottom of the page, and then click **Continue**.
- 5) Once you have successfully entered the access code, **confirm the information related to your member profile,** and click the **Join** button. You will then be taken to the course home page.
- 6) Click on the **Lessons** tab in the left menu, select the first lesson, and begin taking the course.
- 7) If you have any questions about the course, click **Course Mail** in the left menu, then **Send a New Message**. Select **All Instructors** to receive your message.

## <span id="page-5-1"></span>**Forensic Science**

To find and enter the **Forensic Science** course:

- 1) Go to Project Share course website
	- Part 1:<http://www.epsilen.com/crs/14286071>
	- Part 2:<http://www.epsilen.com/crs/14286075>
	- Part 3:<http://www.epsilen.com/crs/14286077>
	- Part 4:<http://www.epsilen.com/crs/14286078>
	- Part 5:<http://www.epsilen.com/crs/14286079>
	- Part 6:<http://www.epsilen.com/crs/14286081>

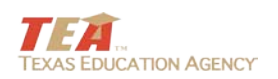

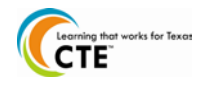

- 2) On the public home page pop-up, you will see the message, "This course is accessible by access code only," in the left menu. Click on the **Join This Course** link immediately below that message.
- 3) Enter your Project Share username and password in the Epsilen secure account login pop-up and click the **Login** button.
- 4) On the course registration page, enter **forsci** in the **access code** box at the bottom of the page, and then click **Continue**.
- 5) Once you have successfully entered the access code, **confirm the information related to your member profile,** and click the **Join** button. You will then be taken to the course home page.
- 6) Click on the **Lessons** tab in the left menu, select the first lesson, and begin taking the course.
- 7) If you have any questions about the course, click **Course Mail** in the left menu, then **Send a New Message**. Select **All Instructors** to receive your message.

## <span id="page-6-0"></span>**Mathematical Applications in Agriculture, Food and Natural Resources**

To find and enter the **Mathematical Applications in AFNR** course:

- 1) Go to Project Share course website TEA Mathematical Applications in Agricultural Food and Natural Resources: Part 1<http://www.epsilen.com/crs/12159131> TEA Mathematical Applications in Agricultural Food and Natural Resources: Part 2<http://www.epsilen.com/crs/12159340> TEA Mathematical Applications in Agricultural Food and Natural Resources: Part 3<http://www.epsilen.com/crs/12159344> TEA Mathematical Applications in Agricultural Food and Natural Resources: Part 4<http://www.epsilen.com/crs/12159365> TEA Mathematical Applications in Agricultural Food and Natural Resources: Part 5<http://www.epsilen.com/crs/12159370> TEA Mathematical Applications in Agricultural Food and Natural Resources: Part 6<http://www.epsilen.com/crs/12159371>
- 2) On the public home page pop-up, you will see the message, "This course is accessible by access code only" in the left menu. Click on the **Join This Course** link immediately below that message.
- 3) Enter your Project Share username and password in the Epsilen secure account login pop-up and click the **Login** button.
- 4) On the course registration page, enter **mafnr** in the **access code** box at the bottom of the page, and then click **Continue**.

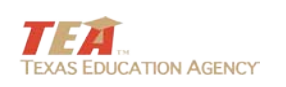

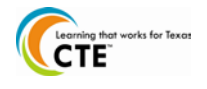

- 5) Once you have successfully entered the access code, **confirm the information related to your member profile,** and click the **Join** button. You will then be taken to the course home page.
- 6) Click on the **Lessons** tab in the left menu, select the first lesson, and begin taking the course.
- 7) If you have any questions about the course, click **Course Mail** in the left menu, then **Send a New Message**. Select **All Instructors** to receive your message.

## <span id="page-7-0"></span>**Statistics and Risk Management**

To find and enter the **Statistics and Risk Management** course:

- 1) Go to Project Share course website Statistics and Risk Management: Part 1<http://www.epsilen.com/crs/12160805> Statistics and Risk Management: Part 2<http://www.epsilen.com/crs/12160814> Statistics and Risk Management: Part 3<http://www.epsilen.com/crs/12160823> Statistics and Risk Management: Part 4<http://www.epsilen.com/crs/12160826> Statistics and Risk Management: Part 5<http://www.epsilen.com/crs/12160827> Statistics and Risk Management: Part 6<http://www.epsilen.com/crs/12160845>
- 2) On the public home page pop-up, you will see the message, "This course is accessible by access code only" in the left menu. Click on the **Join This Course** link immediately below that message.
- 3) Enter your Project Share username and password in the Epsilen secure account login pop-up and click the **Login** button.
- 4) On the course registration page, enter **statrm** in the **access code** box at the bottom of the page, and then click **Continue**.
- 5) Once you have successfully entered the access code, **confirm the information related to your member profile,** and click the **Join** button. You will then be taken to the course home page.
- 6) Click on the **Lessons** tab in the left menu, select the first lesson, and begin taking the course.
- 7) If you have any questions about the course, click **Course Mail** in the left menu, then **Send a New Message**. Select **All Instructors** to receive your message.

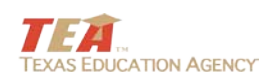

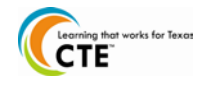